# **BRAND PARTNER PORTAL**

Organisation Information.

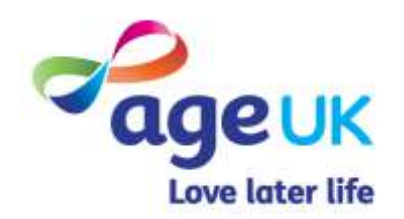

LAST MODIFIED BY: EMMA CHIN

### CONTENTS

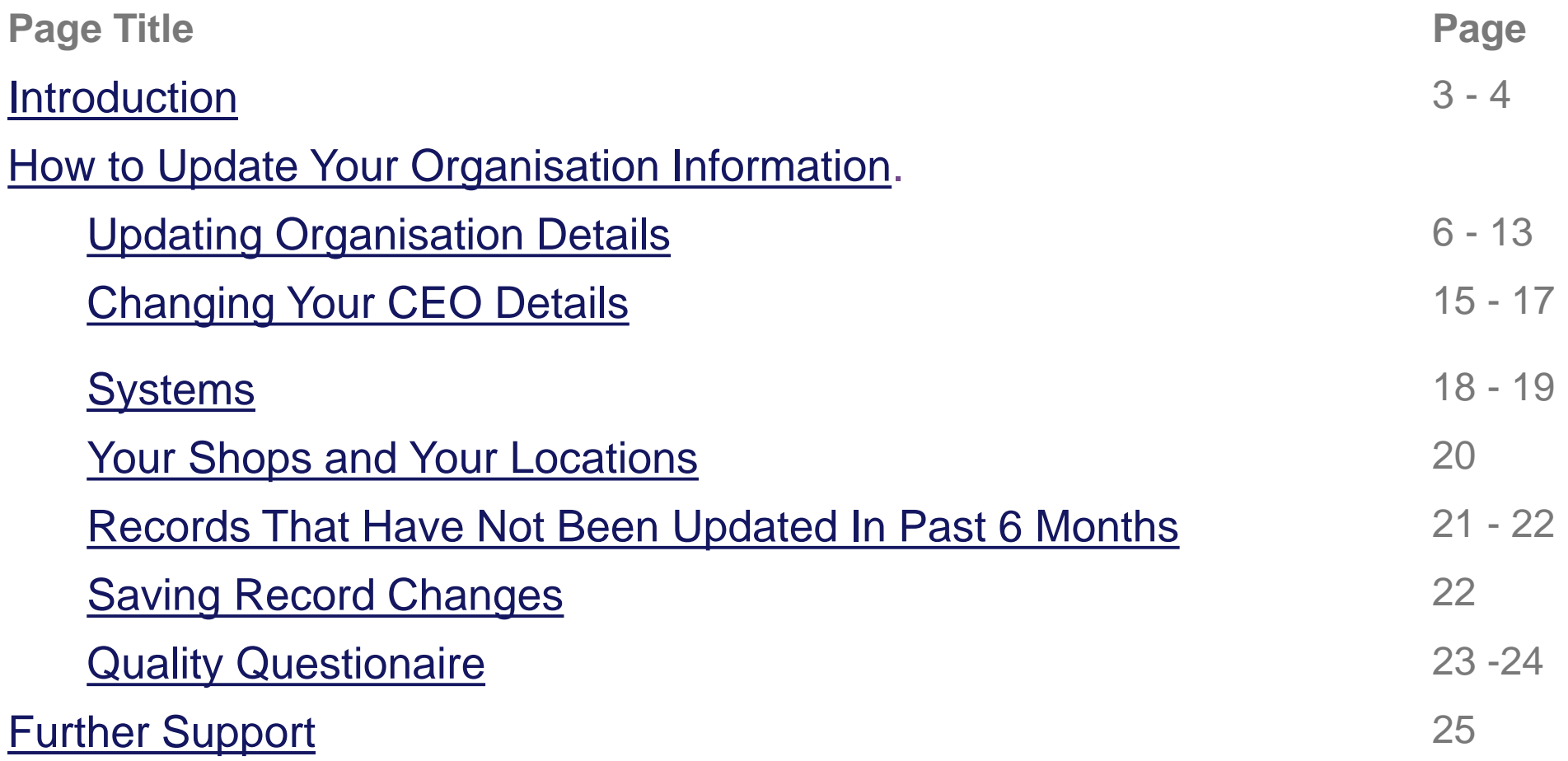

### <span id="page-2-0"></span>INTRODUCTION

From the portal homepage, press the "**My Portal"** tile followed by "**Our Organisation Info"**.

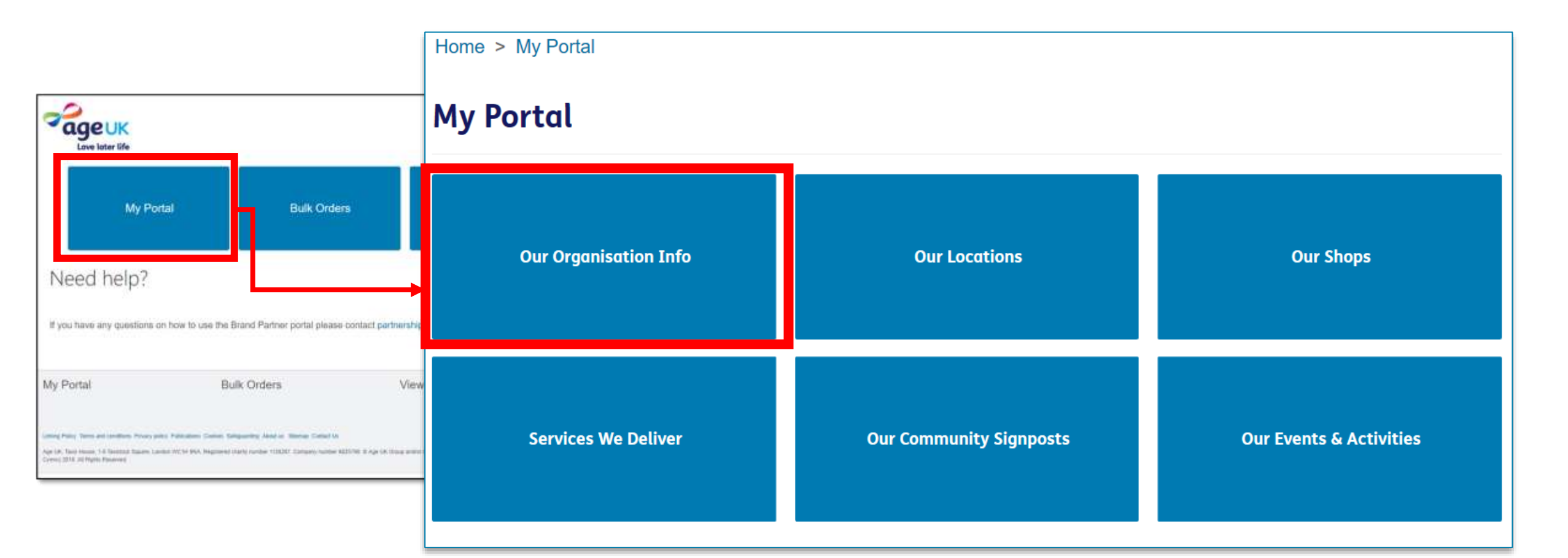

You'll be directed to a page displaying the information Age UK National holds about your organisation, which includes your contact information, the total number of staff and volunteers you employ, the name of your CEO and the systems you use.

Within this page, you'll be able to view, and make changes to information we hold.

Whilst the majority of the details on this page will be for internal use, some of the information will also be displayed in the Age UK Local Directory, so you will be able to ensure the information published on those pages are always kept up to date.

Any fields with a red asterisk "**\***" signifies that it is a mandatory field and must be filled in before you can leave the page.

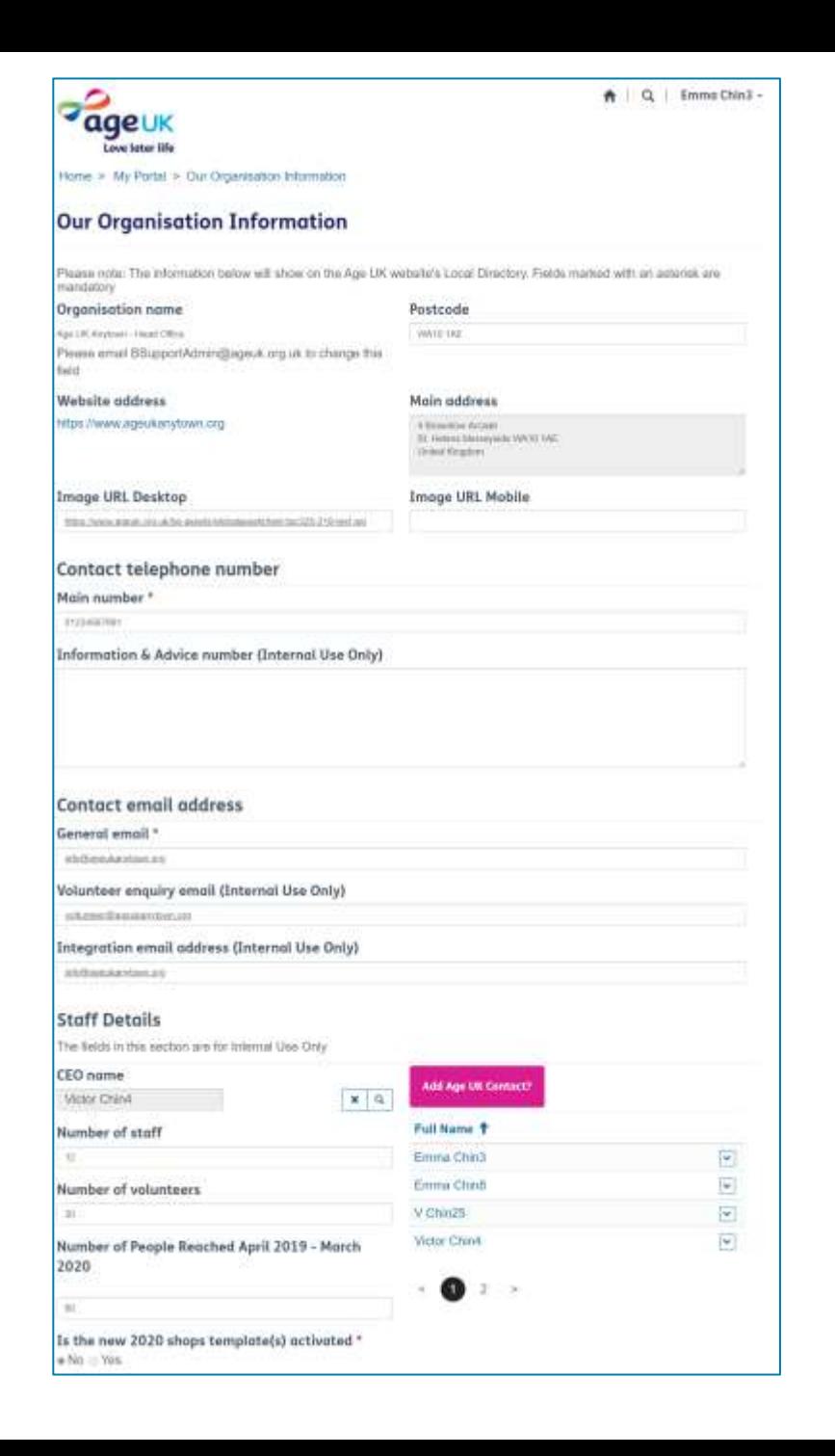

# <span id="page-4-0"></span>**HOW TO UPDATE YOUR ORGANISATION INFORMATION.**

The next few pages will outline the steps you need to follow if you need to add or update the details we hold about your organisation.

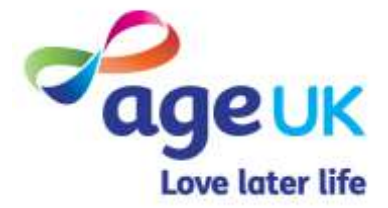

### <span id="page-5-0"></span>UPDATING ORGANISATION DETAILS

There are only two elements on this page which you **cannot edit in the portal**:

**Organisation Name** – this is the information we have on the Brand Partner agreement documents. So any amendments to this will need to be agreed in advanced. Please send any such amendments to [BSupportAdmin@ageuk.org.uk.](mailto:BSupportAdmin@ageuk.org.uk)

#### **Website Address**

This is the website that our Local Directory will navigate users to. If this needs changing please email [BSupportAdmin@ageuk.org.uk](mailto:BSupportAdmin@ageuk.org.uk)

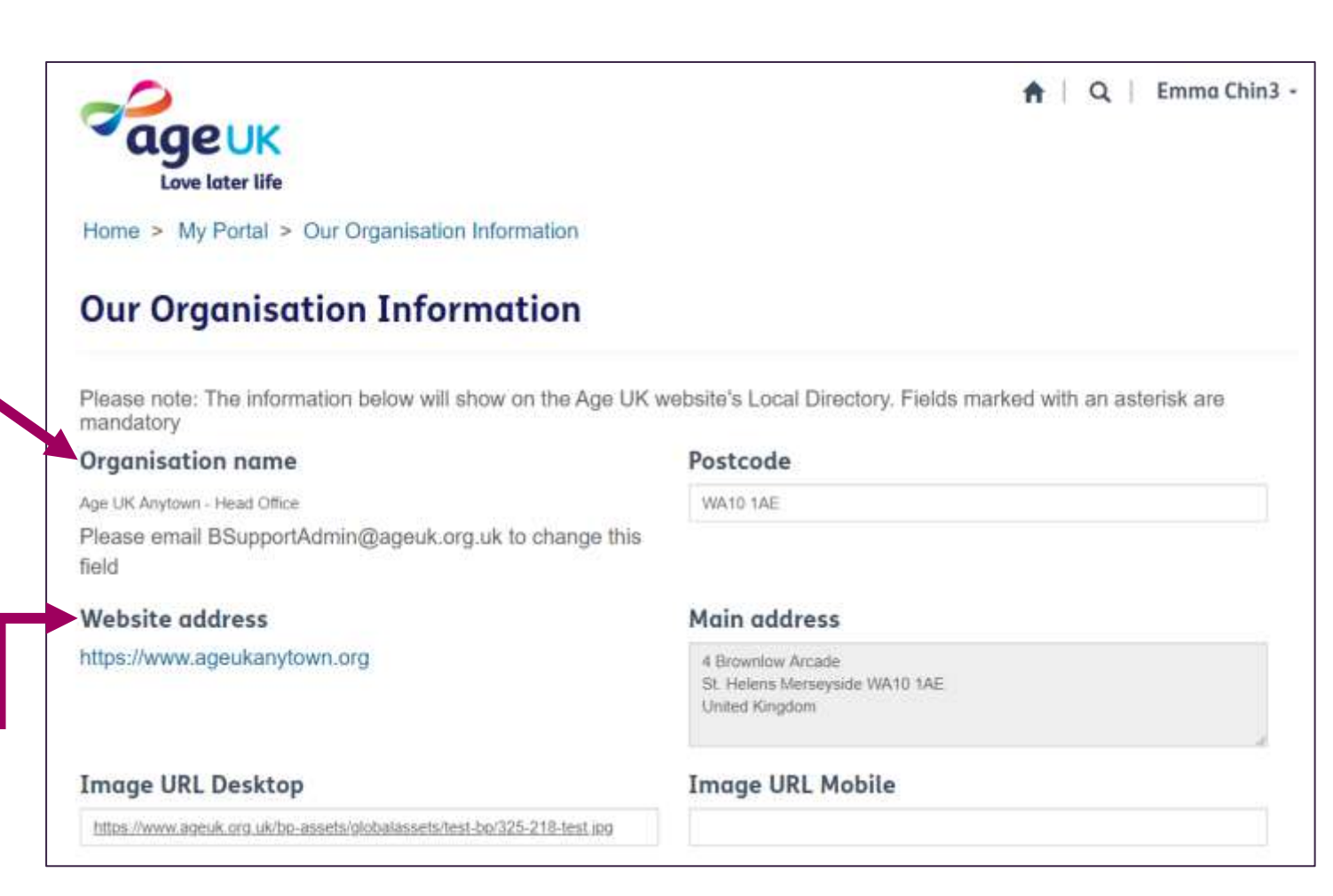

However on the rest of the page, any text surrounded by rectangle is a field that you can click and edit.

For example, if you need to edit the registered address for your organisation, there are two ways in which you can do so:

### **1. Using the Postcode field.**

a) Click into the Postcode field, and delete the existing information in there.

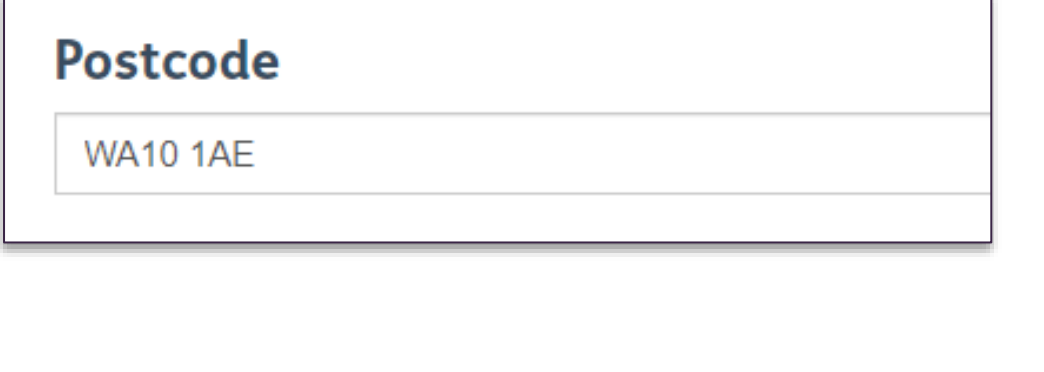

### b) Now type in the new postcode.

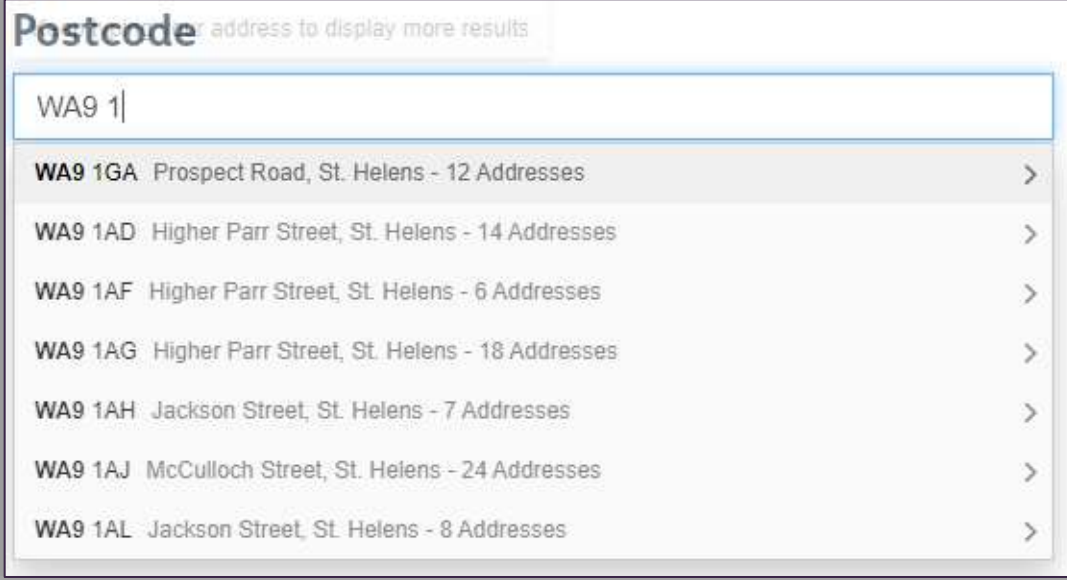

When you type in the new postcode, the system will list addresses that match it based on the information that sits on the [Postcode Address File](https://www.poweredbypaf.com/product/paf/) (PAF). To select the relevant one, click on the search result line. When you save the record, the system will add the address details to the Main Address box.

### **Searching via the Main Address box.**

An alternative process is to click into the **Main Address** box.

Doing so will display the address form, where you can manually edit each address line.

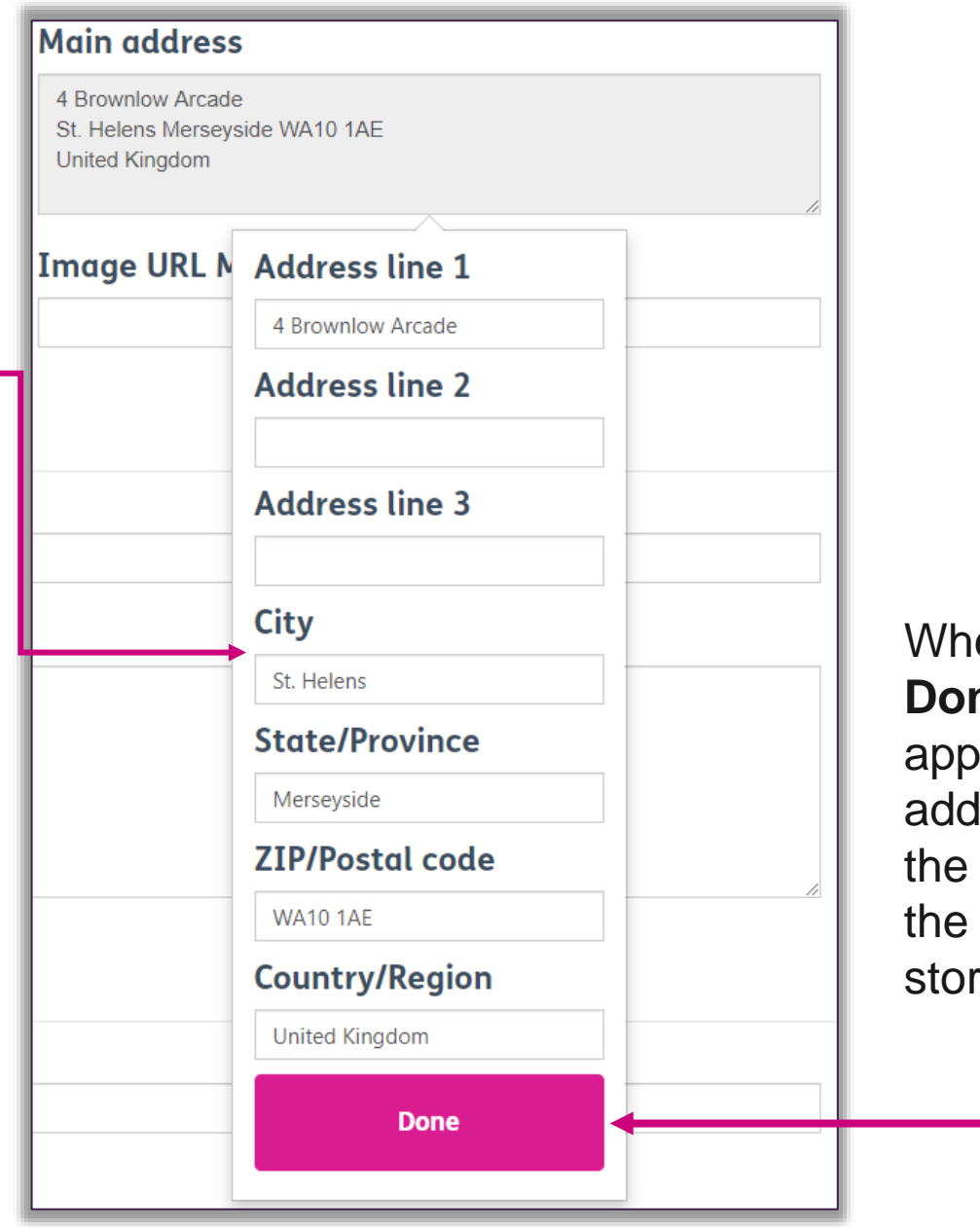

When you have finished, press **Done**. The changes will be applied straight away to the address box, but you must press the Save button at the bottom of the page to ensure the update is stored on the record.

### **Image URL.**

An image URL is an internet address that points directly to a specific image, rather than a webpage or website.

If there a specific image you would like included on the webpage for your organisation, adding the image address to this field will ensure it is included when the directory page is created.

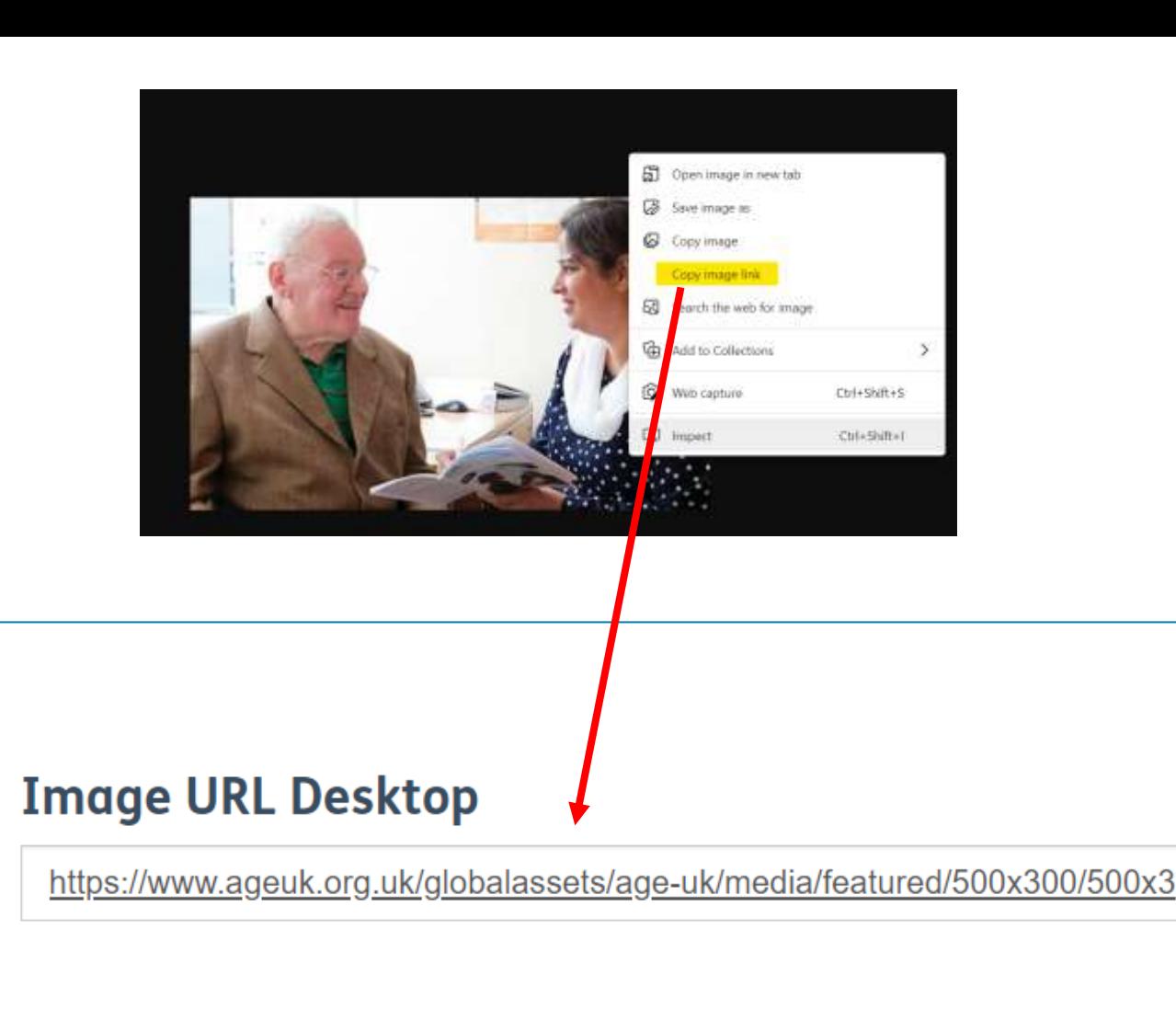

[For further details on the image size and format that can be used in the portal, please visit https://bp](https://bp-digital-hub.ageuk.org.uk/image-size-reference-guide/)digital-hub.ageuk.org.uk/image-size-reference-guide/

If you need to edit the public contact number or email address for your organisation, you can do

- so by:<br>• Clicking into the field.<br>• Deleting the
- information already in there.
- Typing in the new information.

There is also space for you to share additional contact details for your I&A and volunteering services. This information will only be used internally and will not be displayed in the local directory.

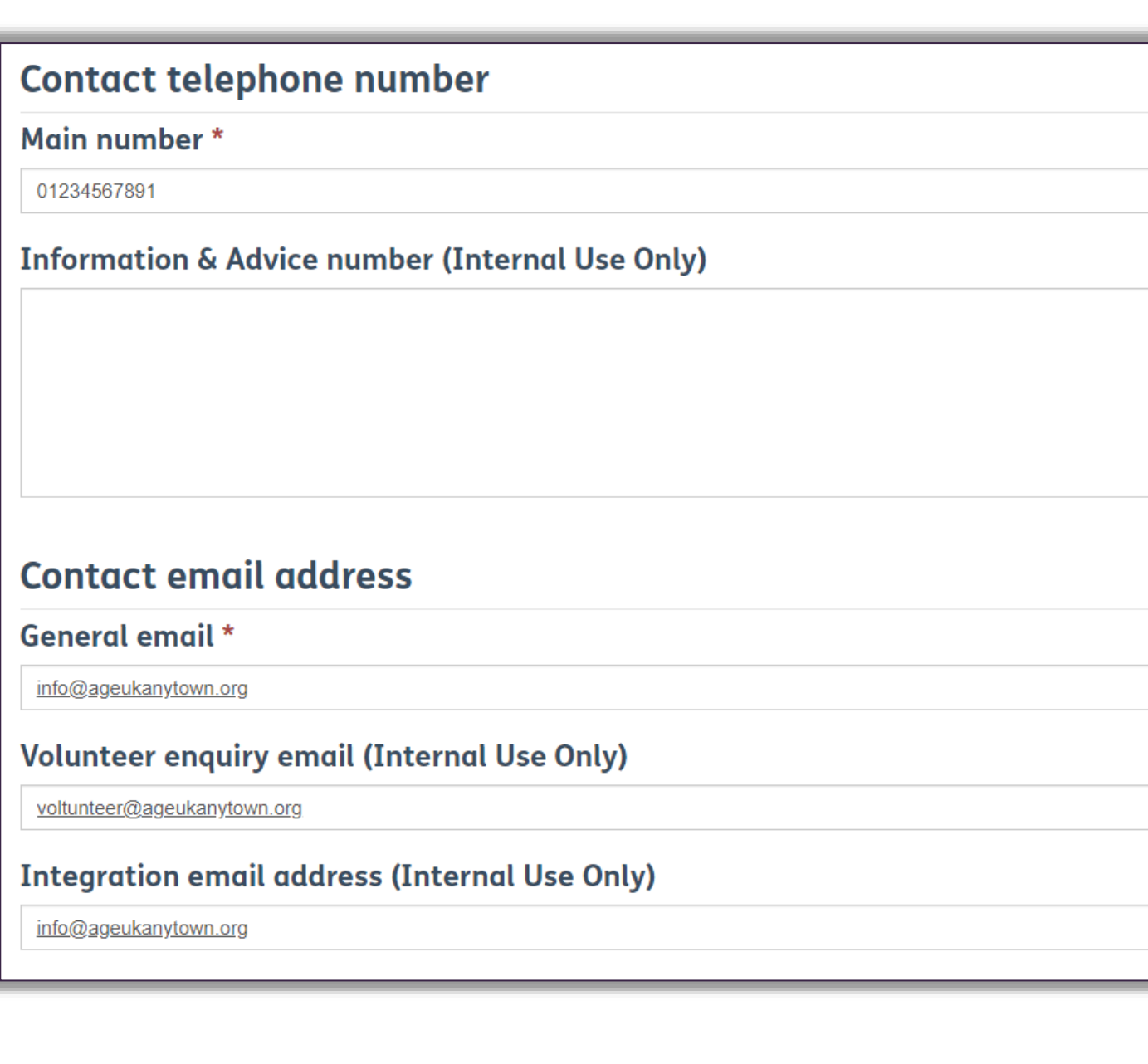

Under the **Staff Details** section, you will be able to view and update the existing data about the people you employ.

### **CEO details**

The person we have down as your CEO will be visible in this [field. If you need to change this, please refer to the Changing](#page-14-0) Your CEO details page for the steps on how to do this.

#### for staff or volunteers who will be a key contact to Age UK National. **Staff Details** The fields in this section are for Internal Use Only CEO name **Add Age UK Contact?** Victor Chin4  $\mathbf{Q}$  $\boldsymbol{\mathsf{x}}$

Full Name <sup>1</sup> **Number of staff** Emma Chin3  $\blacktriangledown$  $12 \overline{ }$ Emma Chin<sub>8</sub>  $\checkmark$ **Number of volunteers** V Chin25  $\overline{\mathbf{v}}$ 30 support/

### **Number of staff/ volunteers**

This field is free text, so you will need to manually update it as and when your staffing or volunteer numbers change.

This is a list of existing staff and volunteer records. These represent those who have been in contact with us for I&A resources and/or individuals with access to the portal.

Here you can add a new record

To view existing contact records, click on the down arrow to the right of their name, and select **View Details**. *A read only version of the*  **Details** *record will appear.*  **First Name** Full Name <sup>+</sup> Andrew Johnson  $\bullet$ Last Name\* Remove Contact Emma Chin3 **View Details Personal Email** 4.5 N.A @gmail.com **Local Age UK User** If the staff member/volunteer no longer works for your Age UK Suffolk - Head Office organisation, click on the down arrow to the right of their name, and select **Remove Contact**, then follow instructions on the screen. Remove Contact  $\overline{\mathbf{x}}$ Are you sure you want to remove this Contact? **Cancel Yes** 

**O** View details

**Title** 

Andrew

Johnson

a

<span id="page-12-0"></span>To add a new Age UK contact for your organisation, click on '**Add Age UK Contact**'. The following form will appear for you to complete as follows:

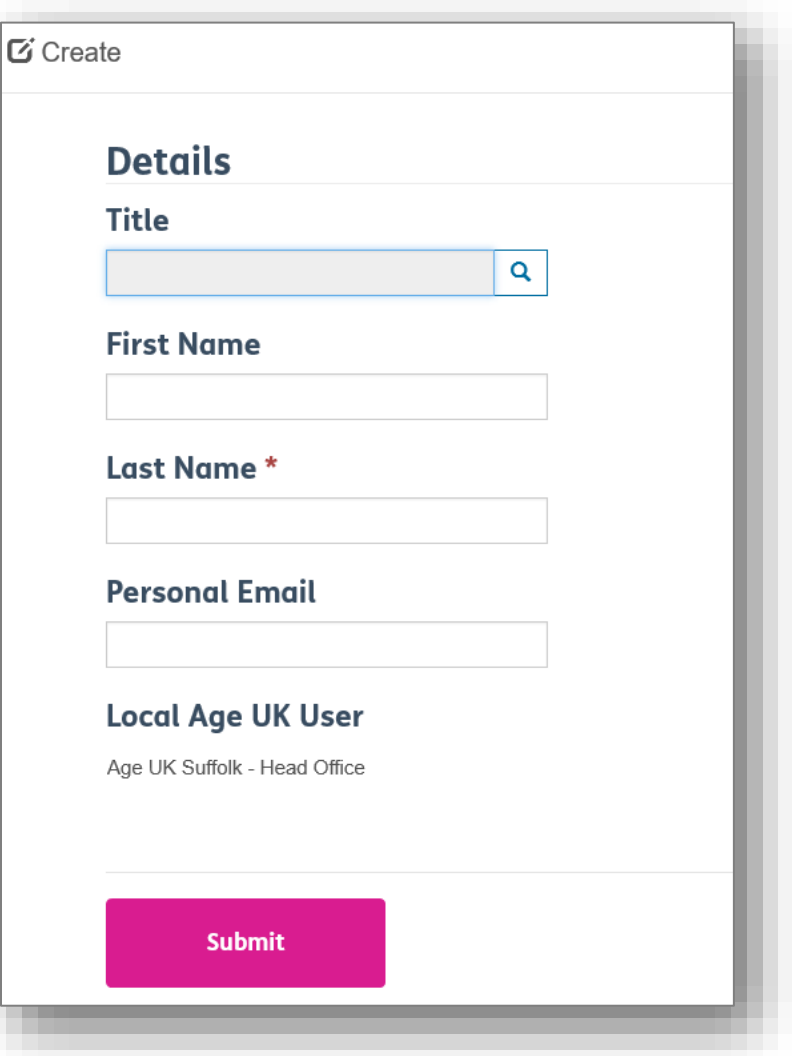

1. Click on the magnifying glass next to the Title field.

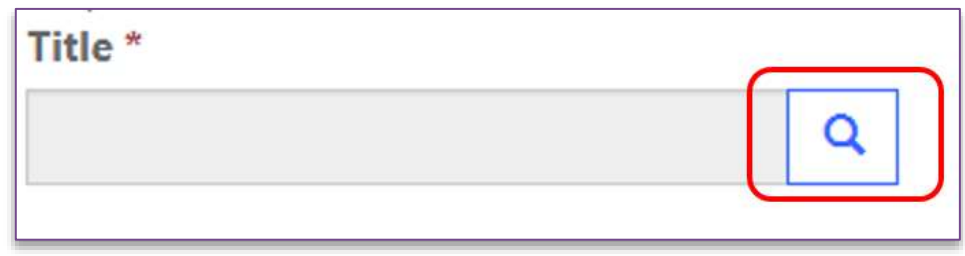

2. Type the personal title you want to look for into the box (e.g. Mr, Mrs, Miss, Mx etc.) and press enter.

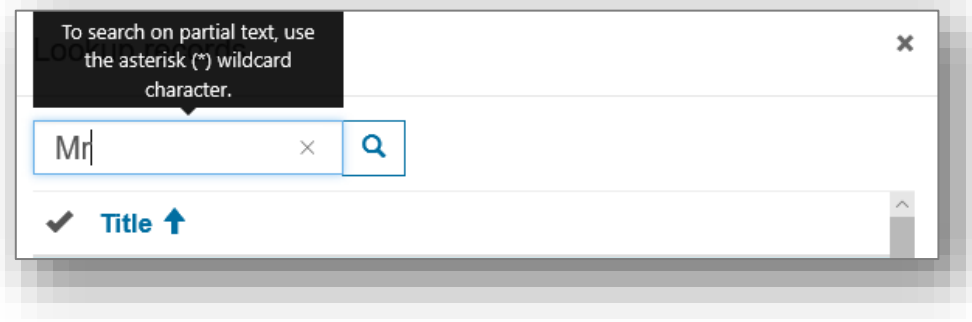

3. To choose the required one, click into the left column to add a tick, then press **Select**.

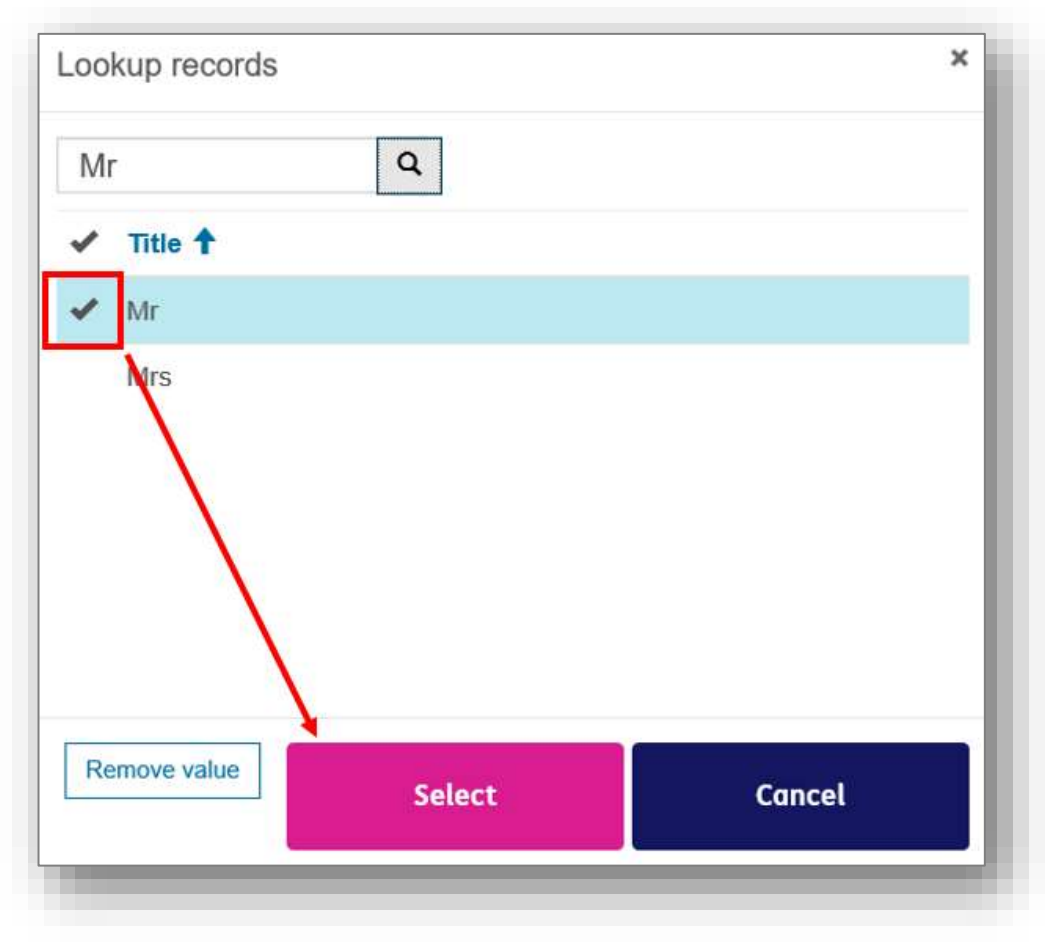

4. Complete the rest of the form with their details, then press **Submit** to save the record.

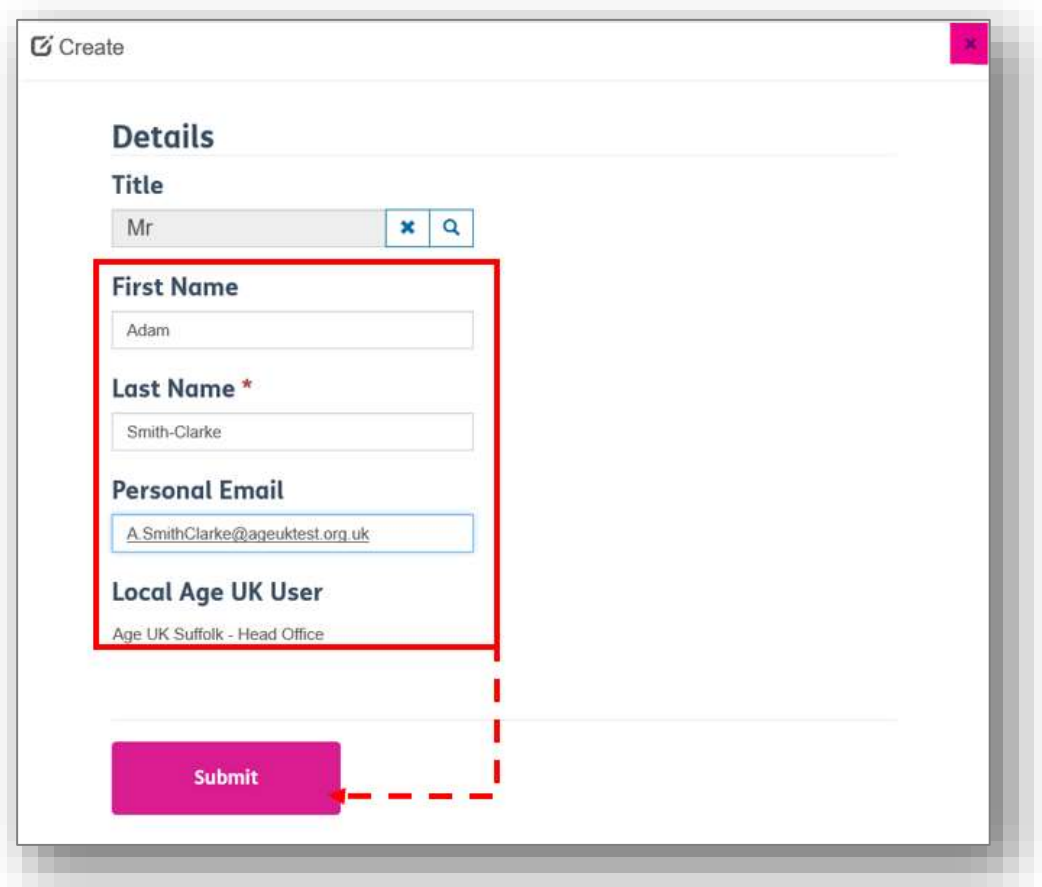

If at any point you wish to stop creating the record, click on the "**X**" on the top right corner.

### <span id="page-14-0"></span>CHANGING YOUR CEO DETAILS

Firstly, you must check the existing staff list to see if there is an existing contact record for the individual.

*Click on the number or arrows at the bottom of the list to move through the pages.* 

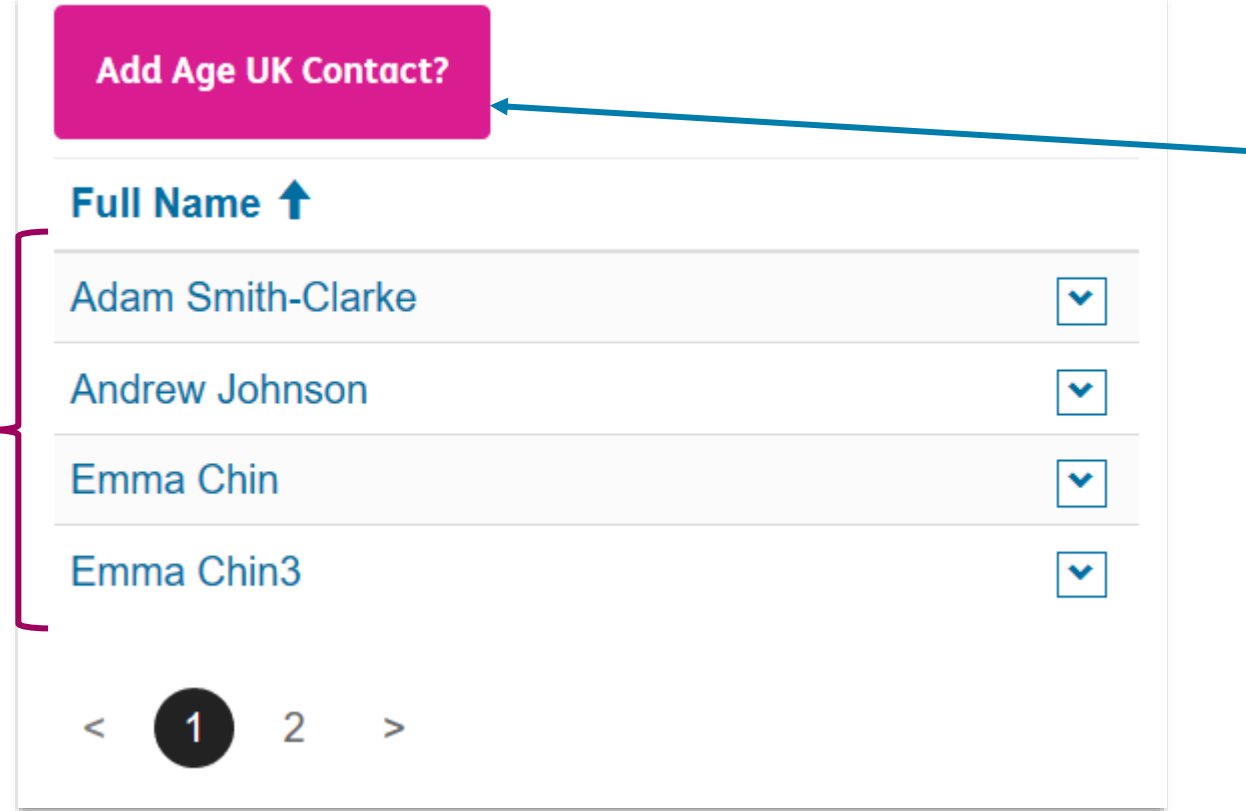

- If there isn't one, then press the **Add Age [UK Contact](#page-12-0)** button.

> Follow the instructions on [page 12](#page-12-0) to complete the form.

### **Staff details CEO** name Launch lookup Q

Now click on the magnifying glass to open the lookup option.

Type the name of the new CEO into the search box, then press the Enter key.

In the search results list, make sure there is a tick beside their name, then press the **'Select**' button.

The new CEO name will now appear in the box, but you'll need to press the **Save** button at the bottom of the page to ensure this update are stored on the record.

If you have made a mistake or need to remove the name within the field, press the **X** and this will clear the box. Then press the magnifying glass to start the search again.

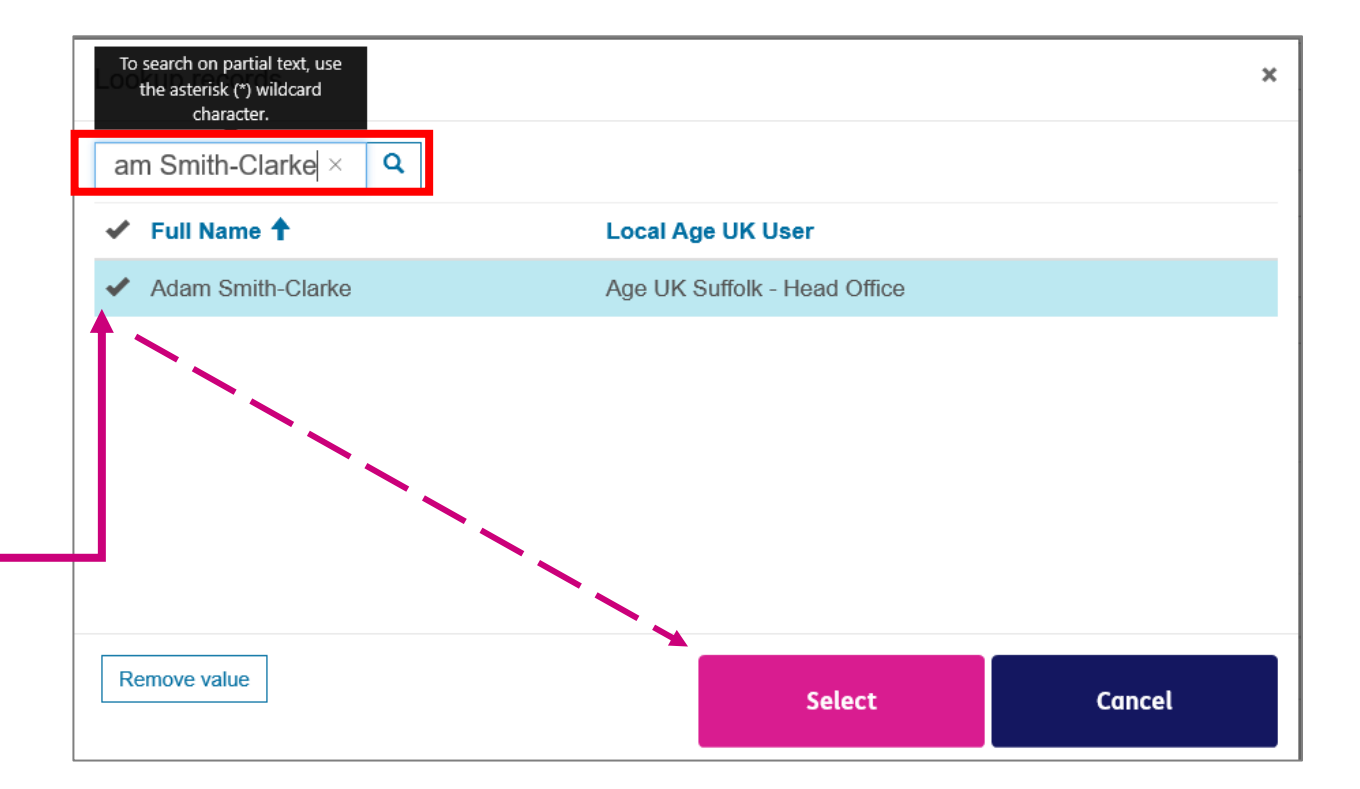

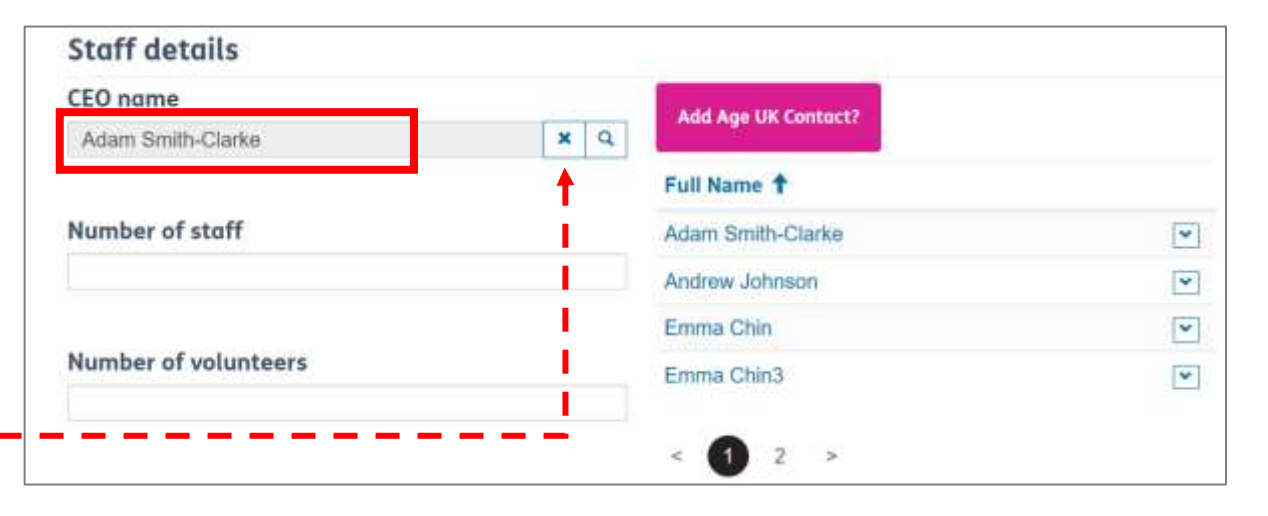

In this field, you can type in the total number of older people you reached in the previous financial year.

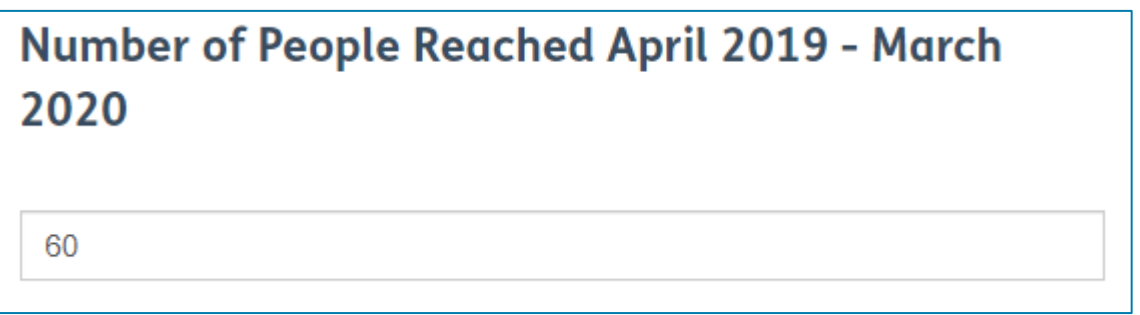

In this section, we need you to let us know whether you are using the new shops template on your website. The template allows us to pull them together into aggregated index pages.

- If you select **No**, then we will upgrade your shop information held in the Age UK website.
- If you select **Yes**, then we will add a redirect to your new shops pages.

Is the new 2020 shops template(s) activated \*  $\circ$  No  $\circ$  Yes

For more information about the new templates, please refer to: [https://bp-digital-hub.ageuk.org.uk/creating-a-news](https://bp-digital-hub.ageuk.org.uk/creating-a-news-section-and-articles/)section-and-articles/

### <span id="page-17-0"></span>**SYSTEMS**

In this section, we are asking you to indicate which system(s) you use for several key functions, namely:

(1) case, contact and rostering management.

(2) HR

(3) Finance.

We provided three spaces for each category, to ensure you have enough room to note down the different systems your organisation uses.

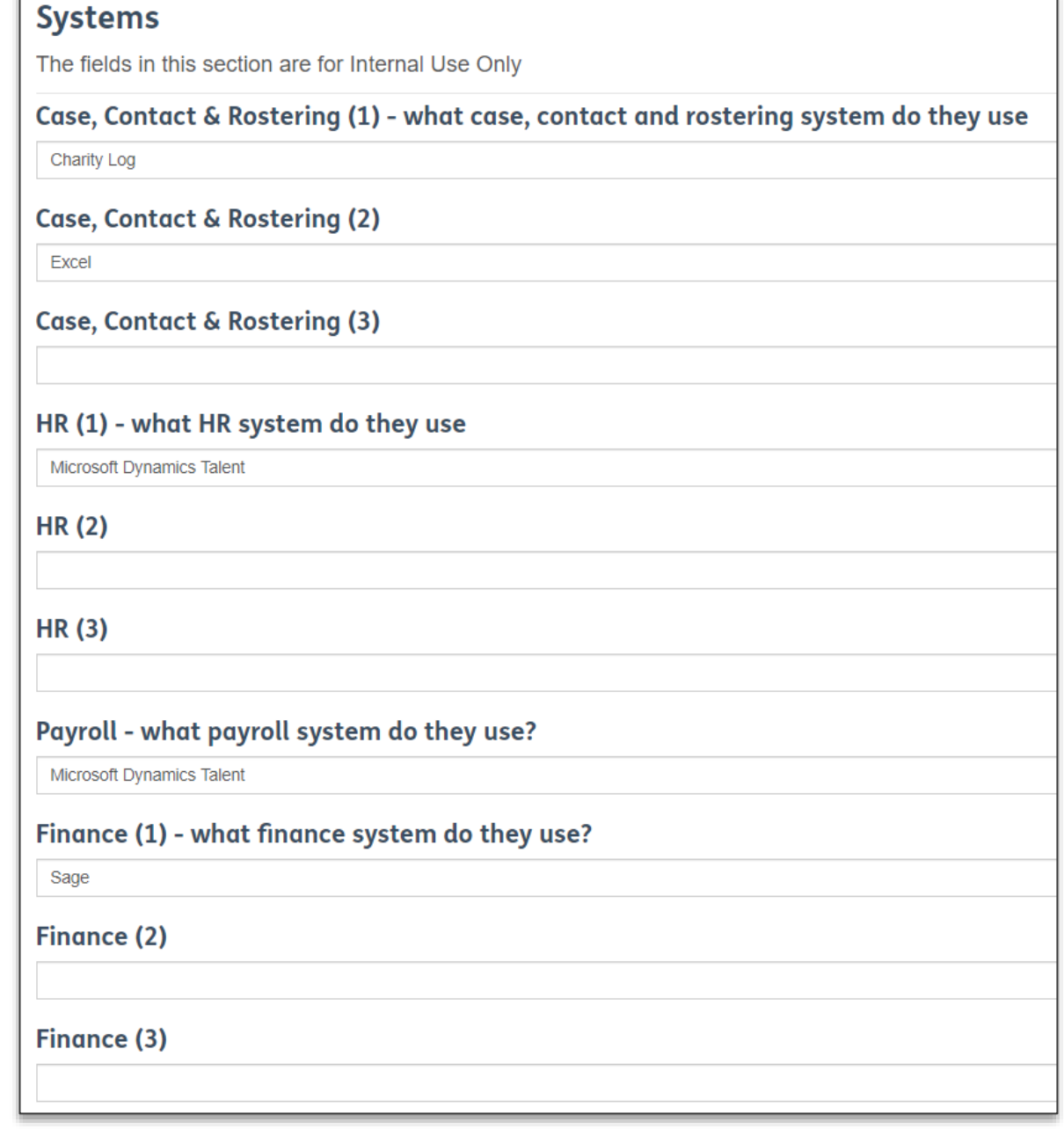

This section also asks you to indicate which systems or suppliers you use for **payroll**, **retail**, **banking** and **direct debiting**.

Then finally we would like to know whether you use Charitylog or not.

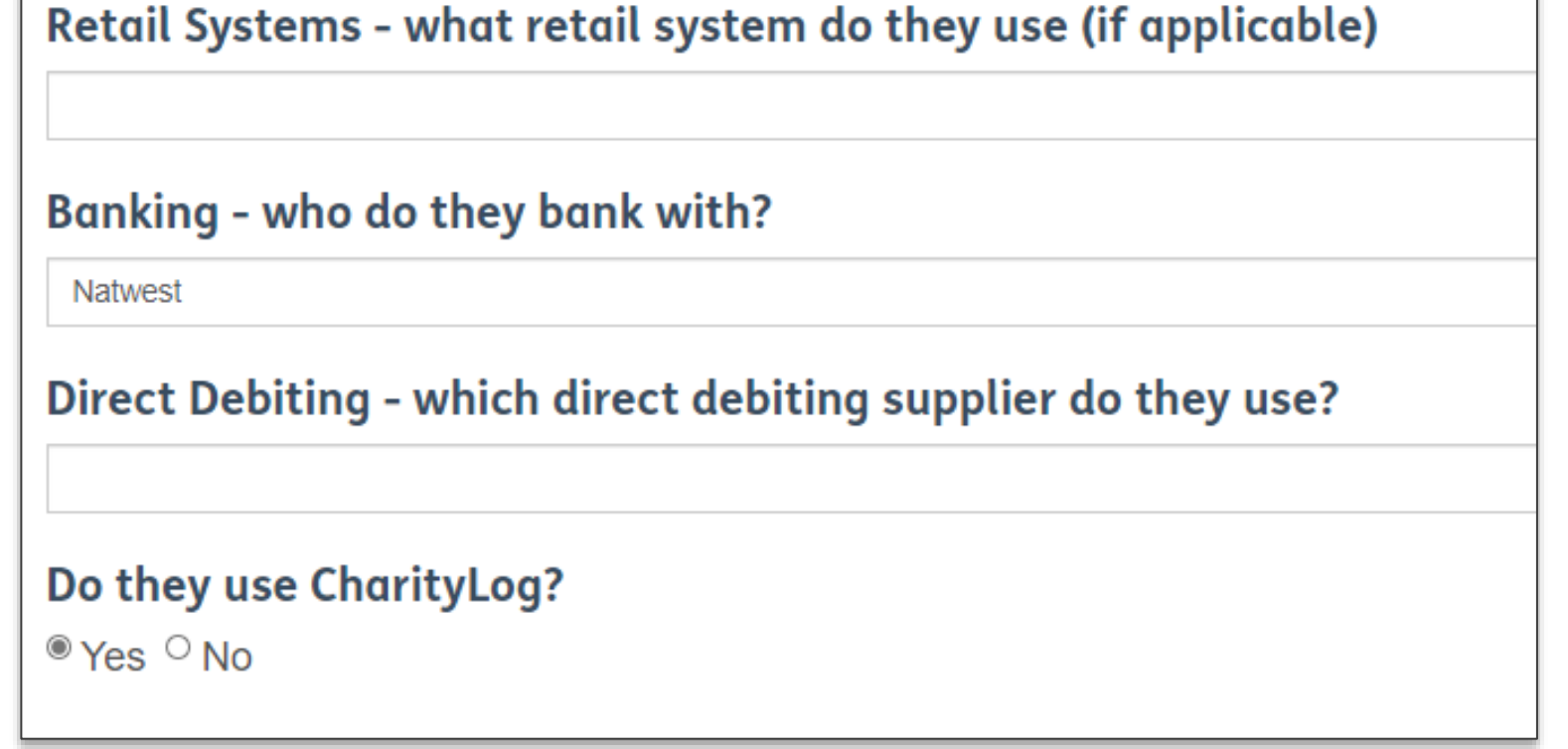

Providing this information will support the further development of the Network Infrastructure Programme, enabling us to have a clearer understanding of the key systems and suppliers in use across the network.

This insight will give Age UK the opportunity to link Partners to promote peer to peer support.

## <span id="page-19-0"></span>YOUR LOCATIONS / YOUR SHOPS

In this section, you will be to see a list of existing records that contain data about the **Locations and Shops** you manage.

These lists are for reference only. So, if you want to view/ edit the record or add a new one, please see the guide entitled *Locations and*  **Shops** for the steps on how to do this.

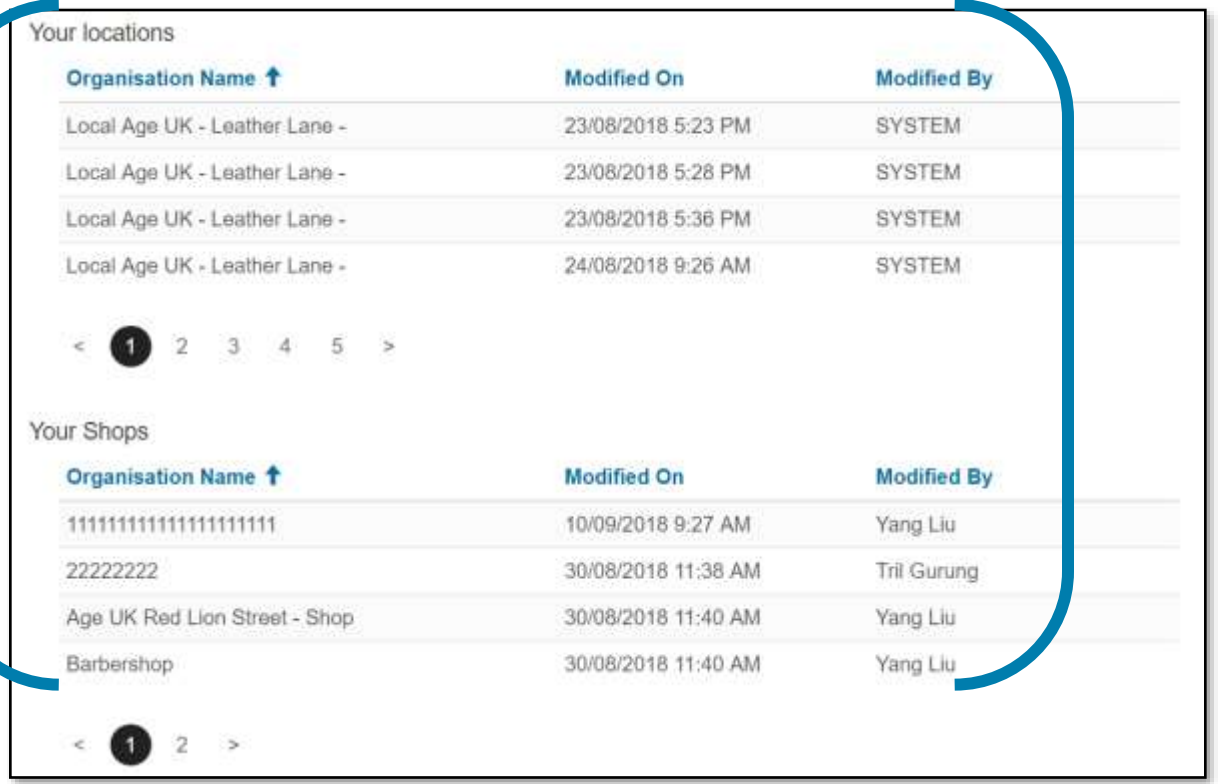

### <span id="page-20-0"></span>RECORDS THAT HAVE NOT BEEN UPDATED IN PAST 6 MONTHS

The information listed under this section represent records that have not been updated in the last six months. These reference lists will give you the opportunity to see which records need to be reviewed to ensure the information is still current.

As these records are published to the local directory, it is vital you keep the information on them up to date so that we are sharing the correct information with the public.

*Please note, the columns entitled Organisation Name, Service Name and Event ID will contain the record name*

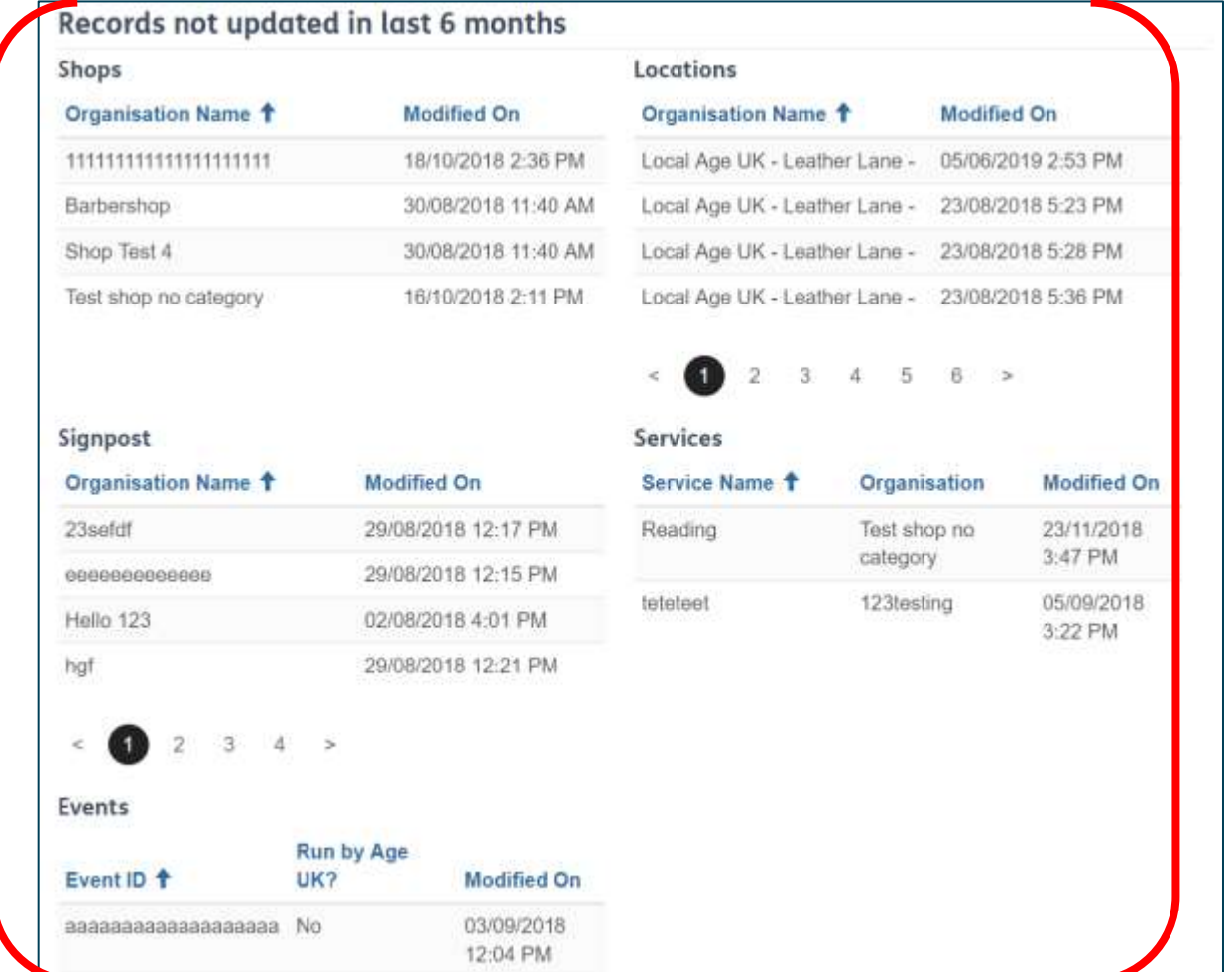

<span id="page-21-0"></span>If all of your records are up to date, then no records will be listed and the view will look like this.

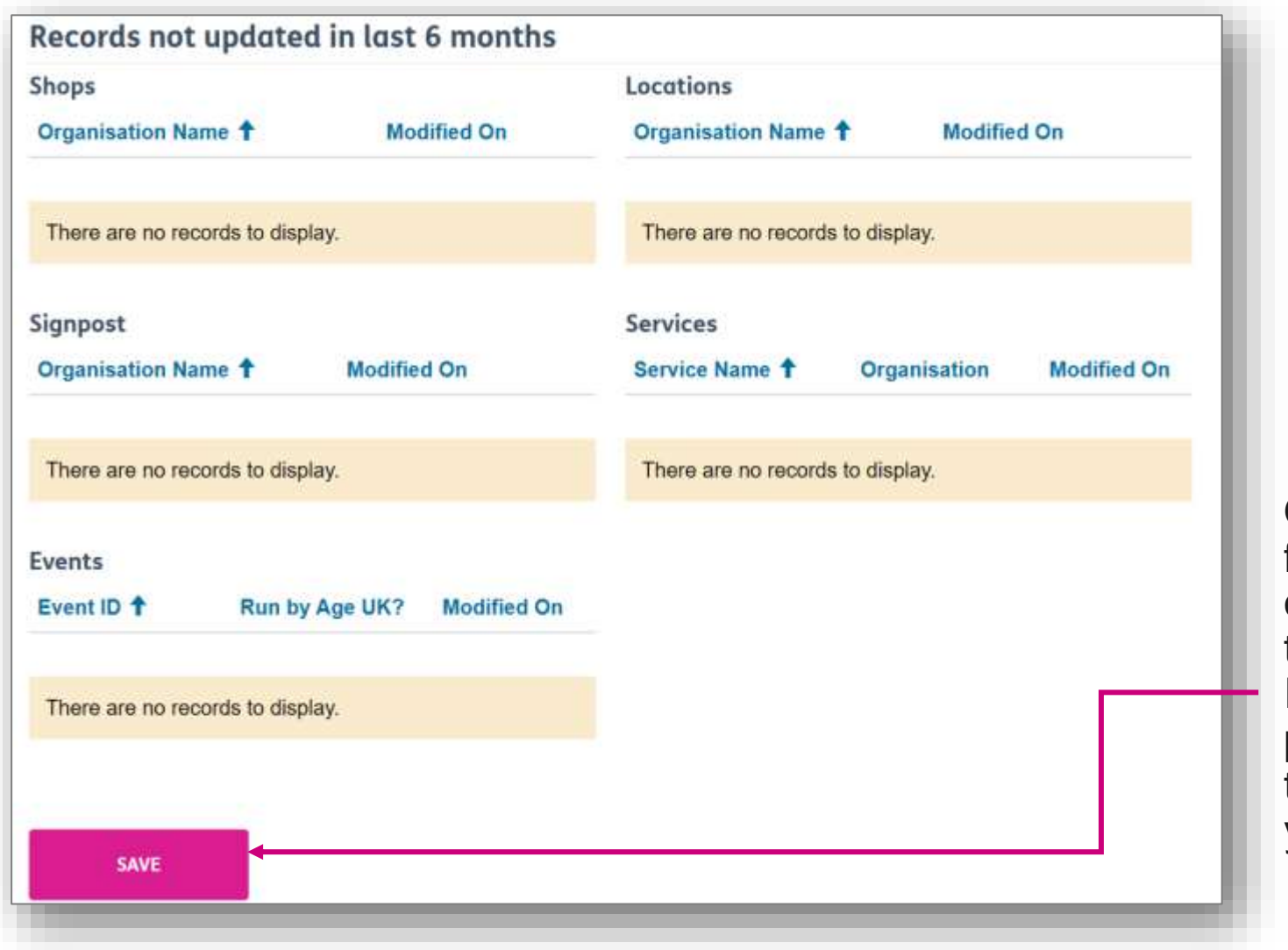

Once you have finished reviewing all of the information on the Organisation Information record, press the **Save** button to store any changes you've made.

### <span id="page-22-0"></span>QUALITY QUESTIONAIRE

#### **Serious incidents or critical issues**

This section asks you to indicate whether any serious incidents or critical issues have occurred in your organisation within the last year and describes who you should inform at Age UK.

Your answers not only help us to follow up with your organisation and offer support, but also helps us monitor any patterns of incident types occurring in the network and explore where we may need to offer additional guidance and support to address these issues.

Please review this section with your board of trustees and submit your responses as part of your CQS Annual Return.

- All serious incidents and / or critical issues should be reported immediately to Age UK, via the Partner helpdesk [partnership@ageuk.org.uk.](mailto:partnership@ageuk.org.uk)
- Further guidance can be found in the ['Managing](http://theloop.ageuk.org.uk/Interact/Pages/Content/Document.aspx?id=35087) and Reporting a Serious Incident' document.

#### **Completing this section:**

In this section, we ask you to indicate if an incident or 'critical issue' has occurred in the last twelve months.

Most of these questions require a 'yes' or 'no' answer, but some also include an 'N/A' option (i.e. 'not applicable') to use if this situation didn't occur or isn't relevant.

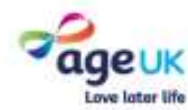

Home > My Portal > Our Quality

#### **Our Quality**

#### Serious Incidents & Critical Issues

In this section, we ask you to indicate if an incident or 'critical issue' has occurred in the past 12 months. Your answers help us monitor any patterns of incident type occurring in the network and explore where we may need to offer additional guidance and support to address these issues.

#### Immediate action: Do you need to report an incident and/or critical issue immediately?

Ves No NA

Some questions include an 'N/A' option (i.e. 'not applicable') to use if this situation didn't occur in the past year or isn't relevant. Please only select N/A in the grid where the question offers it as an option. In the last 12 months, at our organisation:

The Trustee Board has made a Serious Incident Report to the Charity Commission

Ves No

A trustee has been convicted for an offence involving dishonesty or deception Ves No

A trustee has been disqualified from being a company director

 $Ves$  No

An investigation has been undertaken by the **Charity Commission** 

A Q Ingrid Me

Ves No

A trustee has been declared bankrupt Yes No

A trustee has been removed by the Charity Commission or high court due to misconduct or mismanagemen

Yes No.

An employment tribunal has been won by a member of staff

O'Yes No

There has been an attempted fraud by an external party - online/email, please detail the amount belo  $\nabla$ Yes  $\nabla$ No

An investigation visit has been undertaken by the **Health & Safety Executive** 

 $V$ es  $N$ 

An allegation of unlawful discrimination has been mode Ves No. N/A

The organisation has reported a data breach to the Information Commissioner's Office Ves No N/A

If you have indicated that an incident or critical issue has occurred, please describe

An investigation has been undertaken / is ongoing into internal financial impropriety Ves Mo

A safeguarding allegation has been upheld against a member of staff, volunteer or trustee

Pyes No PNA

An investigation visit has been undertaken by the local authority regarding food hygiene Vos UNO UNA

An equal opportunities discrimination case has been upheld Pyes <sup>D</sup>No PNA

An investigation has been undertaken by the Information Commissioner's Office

Ves No N/A

Submit

If you have any questions about information on this page, please get in contact at partnership@ageuk.org.uk

Linny Yary Termine breakers Photo play Publishers Codes Satypoony About a "trend Carlotte"

Age UK, Taxis House, J -2 Tanyons Square, London WC1110NA. Registrate covery number 1120207. Company manter 1820-2010. IS Says UK Docup and the National Partners (Ape 14, Age 14, Market and Age Green Still Afrique Research

24

# <span id="page-24-0"></span>**FURTHER SUPPORT**

[For more information about the Brand Partner Portal, please visit https://bp-digital](https://bp-digital-hub.ageuk.org.uk/partner-portal/)hub.ageuk.org.uk/partner-portal/

If you need any additional help or come across any other problems, please send an email to **BSupportAdmin@ageuk.org.uk.** 

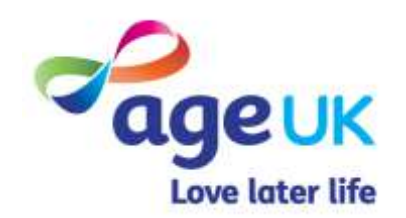